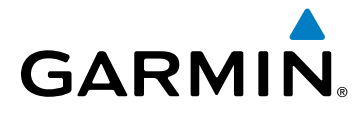

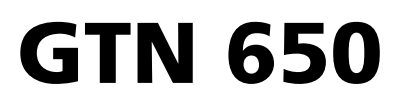

Guide de Référence

**Map**

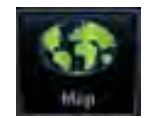

**Traffic**

**Terrain**

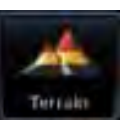

**Weather**

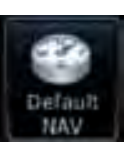

**Default NAV**

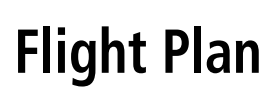

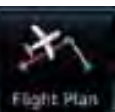

**Procedures**

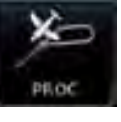

**Nearest**

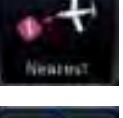

**Waypoint Info**

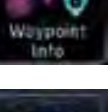

**Services**

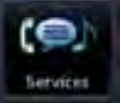

**Utilities**

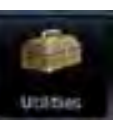

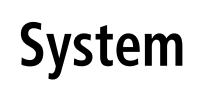

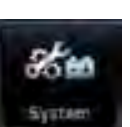

# **GARMIN**

# INTRODUCTION

Ce guide de référence est destiné à servir de prise en main rapide du GTN 650, pour l'utilisation de ses caractéristiques basiques et des procédures d'utilisation. Pour plus de détails, consulter le manuel complet du matériel.

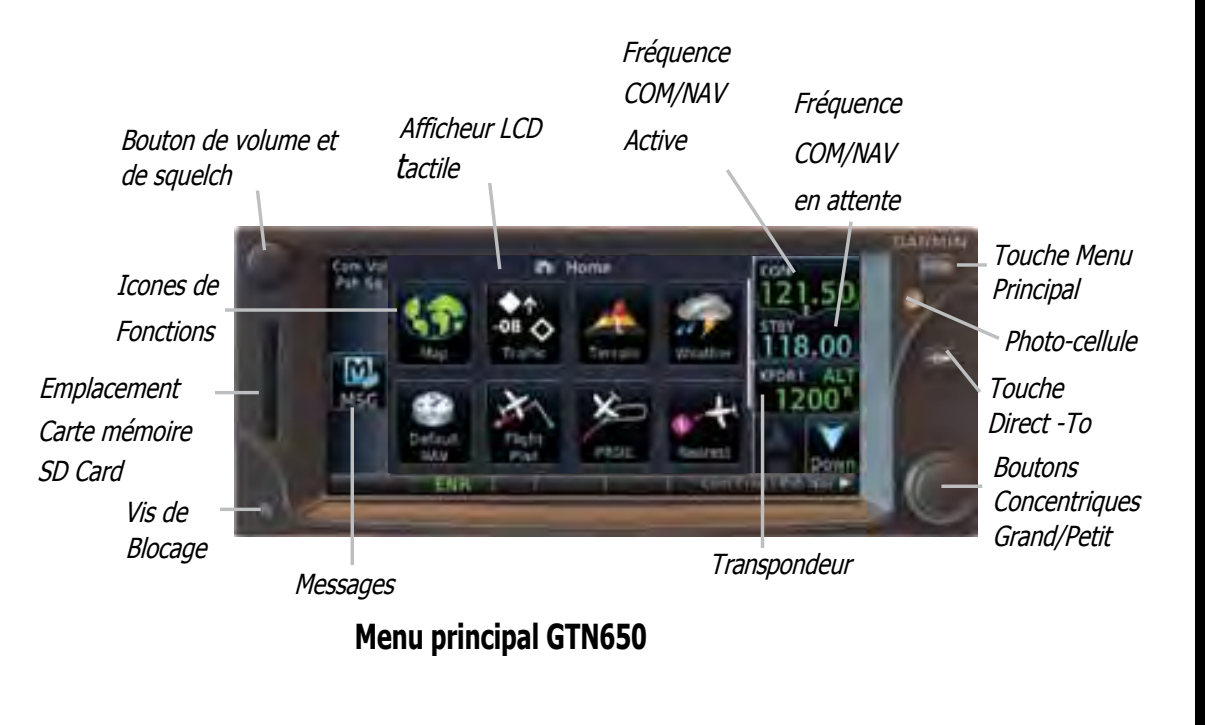

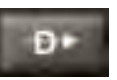

Touche **Direct-To** - Appuyer pour programmer une route directe vers une

destination sélectionnée.

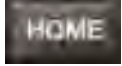

Touche **MENU PRINCIPAL** - Un appui sur la touche "HOME" renvoi vers la page d'accueil pour accéder aux menus. Presser et maintenir pressée cette touche a tout moment renverra àla page de Navigation par défaut.

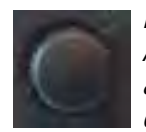

Boutons de Volume et Squelch - Controlent le volume des radios COM et NAV. Appuyer pour utiliser la fonction IDENT en mode NAV. Appuyer et maintenir appuyé le bouton de volume changera la fréquence vers la fréquence d'urgence.

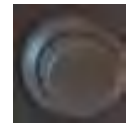

Boutons concentriques - Les deux boutons sont rotatifs. Le petit bouton peut être appuyé et maintenu pour intervertir les fréquences COM et NAV.

# Introduction ntroduction

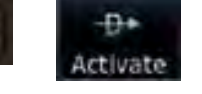

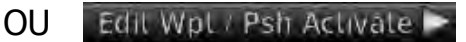

**Direct-To Navigation<br>
Branch Controller Security**<br>
Appuyer sur la touche **D**<br>
de votre position actuelle ver Appuyer sur la touche **Direct-To** pour programmer rapidement une route directe de votre position actuelle vers un point tournant sélectionné, un point tournant dans votre plan de vol, ou l'aéroport le plus proche:

### **Direct-To vers un point tournant sélectionné**

- 1. Appuyer sur **Direct-To**
- 2. Toucher le champ "Waypoint Identifier", et sélectionner les lettres du point tournant désiré avec le bouton concentrique (**large** et **small**) situé en bas et à droite de l'écran.
- 3. Toucher **Activate** ou appuyer sur le petit bouton concentrique (**small right**). Le texte à coté du petit bouton indique sa fonction actuelle.

## **Direct-To vers un point tournant du plan de vol**

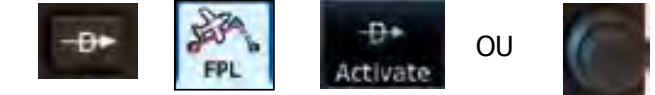

- 1. Appuyer sur **Direct-To**
- 2. Toucher l'icone **FPL** (plan de vol) et ensuite le point tournant désiré.
- 3. Toucher **Activate** ou appuyer sur le bouton **small right**.

## **Direct-To vers l'aérodrome le plus proche**

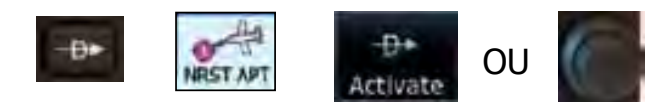

- 1. Appuyer sur **Direct-To**
- 2. Toucher l'icone **NRST APT** (Nearest Airoport Aéroport le plus proche) et ensuite l'aéroport souhaité dans la liste affichée. appuyer sur les touches **Up** ou **Down** si besoin pour afficher plus d'aéroports.
- 3. Toucher **Activate** ou appuyer sur le bouton **small right**.

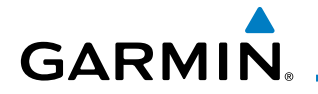

# **RADIO NAV/COM**

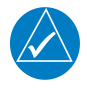

**NOTE:** Le GTN 650 est un système de navigation par satellite équipé de fonctions COM/NAV.

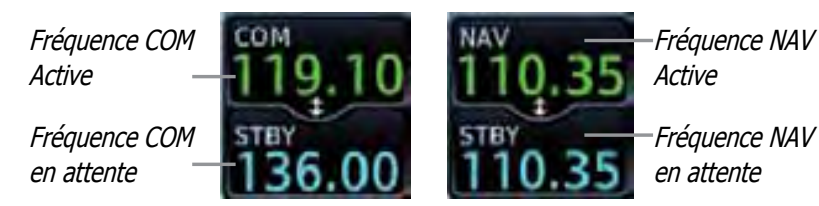

**Fréquences Radio COM & NAV**

### **Fonctions Tactiles**

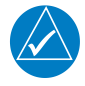

**NOTE:**  $\bigcirc$  désigne les fonctions modifiable en touchant l'écran. Les touches colorées en Cyan représentent les champs pouvant être modifiés, les touches blanches représentent les touches changeant l'état de l'opération pour la fonction choisie.

Les fréquences COM & NAV sont changées en appuyant sur **STBY** et **ENTER**, et en utilisant le clavier pour entrer la fréqence désirée. Appuyer sur **CANCEL** pour sortir sans enregistrer les changements.

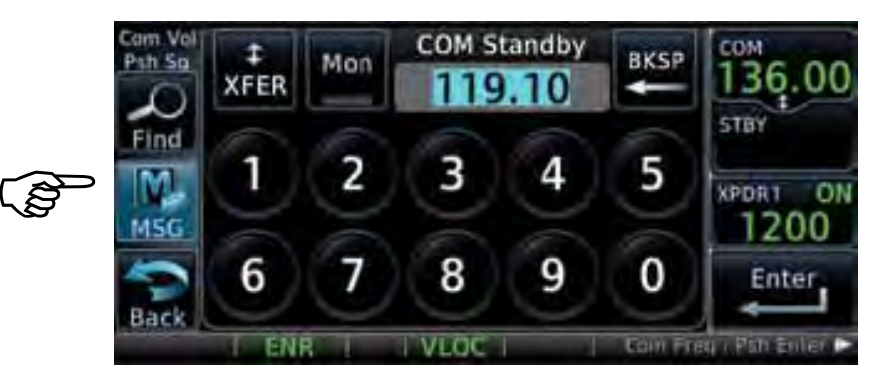

**Ecran COM Standby** (COM en attente)

**Mon:** Permet l'écoute de la fréquence COM en attente.

**Find:** Affichage des fréquences pour les points tournants sélectionnés dans les catégories User, Recent, Nearest, et Flight Plan.

**Xfer:** Transfère automatiquement les fréquences COM ou NAV en attente vers les fréquences COM ou NAV actives.

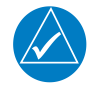

**NOTE:** L'écran NAV Standby est identique à l'écran COM Standby, sauf qu'il n'y a pas de touche MON.

**GPS/NAV/COM** GPS/NAV/COM

## **Selection d'une fréquence COM/NAV avec le bouton rotatif:**

Appuyer sur le centre du petit bouton rotatif (**small right knob**) pour passer de l'affichage de la fréquence COM à l'affichage de la fréquence NAV.

- 1. Tourner, ou appuyer momentanément sur le petit bouton une fois pour mettre en surbrillance le champ STBY des fréquences COM ou NAV.
- 2. Tourner le gros bouton (**large** knob) pour sélectionner la valeur désirée en MHz.
- 3. Tourner le petit bouton (**small** knob) pour sélectionner la valeur désirée en KHz
- 4. Appuyer sur le petit bouton (**small** knob) pour confirmer la sélection.

### **Intervertion des fréquences Actives et STBY**

Pour intervertir les fréquences NAV/COM actives et en attentes (STBY), maintenir appuyé le petit bouton (**small** knob) ou appuyer sur le champs des fréquences NAV/COM actives. Une annonce, Hold for Flip-Flop, (maintenir pour intervertir ) sera affichée près du bouton.

Hold for Flip-Flop

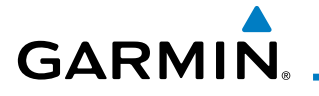

# **TRANSPONDEUR**

# **Contrôle du Transpondeur**

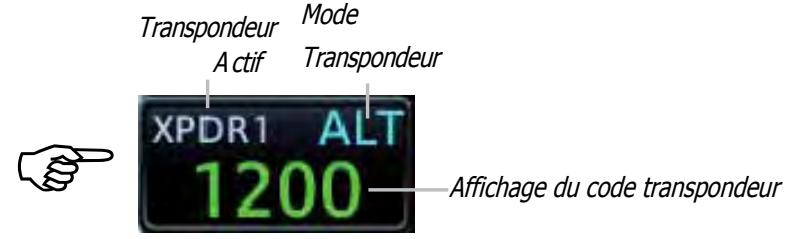

### **Code Transpondeur**

Touchez les champs du code transpondeur pour entrer le code assigné, et agir de la même façon pour le transpondeur 1 (XPDR1) ou pour le transpondeur 2 (XPDR2).

## **Touche IDENT**

Toucher **IDENT** pour activer le mode IDENT du transpondeur. La couleur du texte reste en gris, et passe en vert lorsque le mode IDENT est activé.

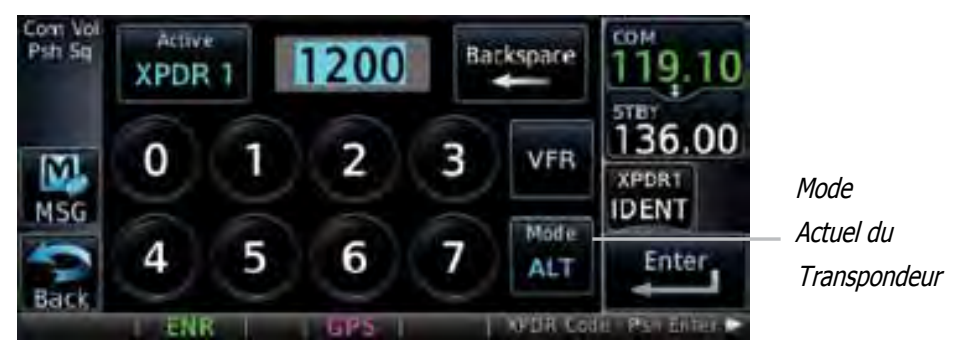

### **Mode de fonctionnement du Transpondeur**

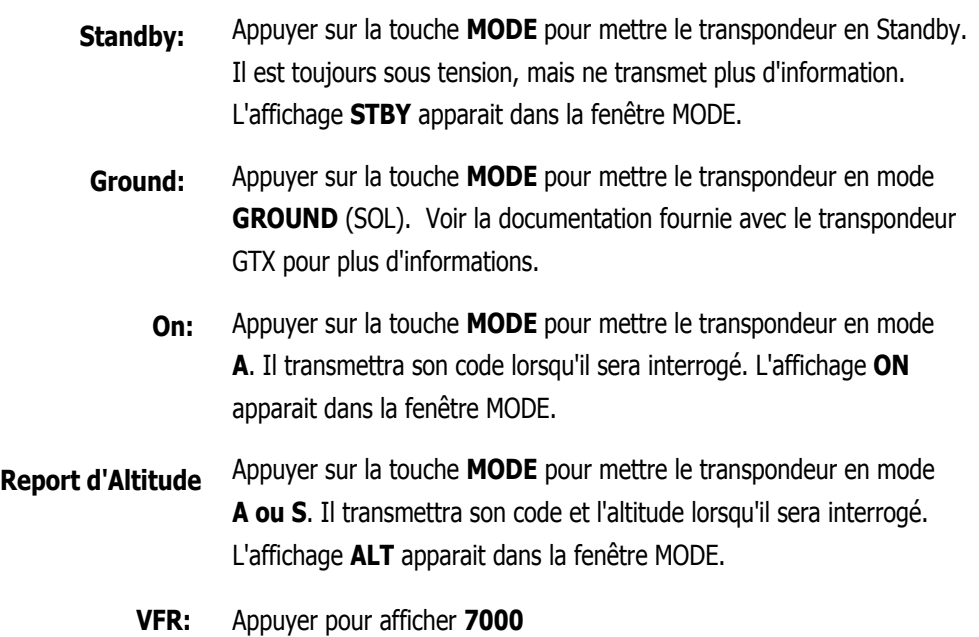

# **Codes Transpondeur Spéciaux**

Le code transpondeur selectionné restera en usage tant que la programmation du nouveau code ne sera pas validée.

La table ci-dessous liste quelques codes transpondeurs spéciaux :

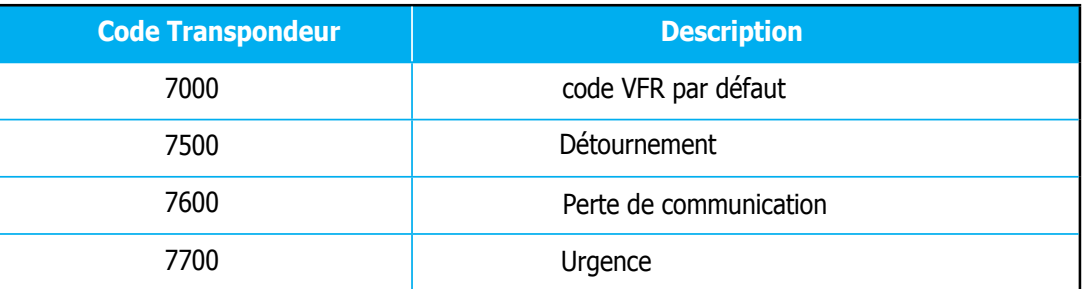

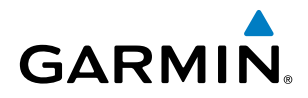

# **CARTE**

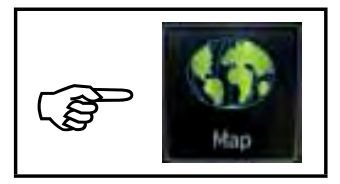

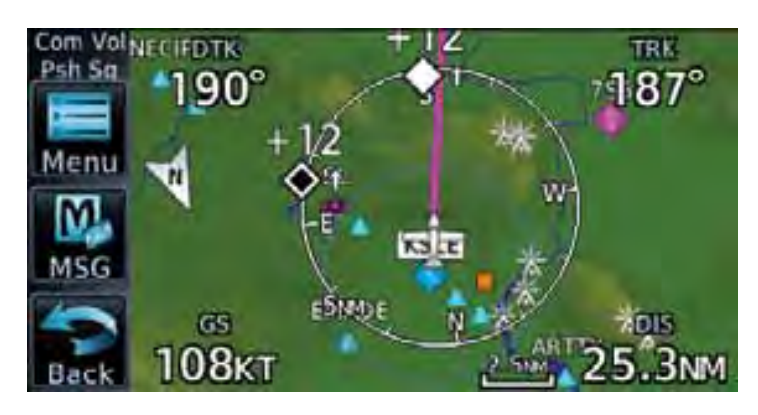

**Page Carte**

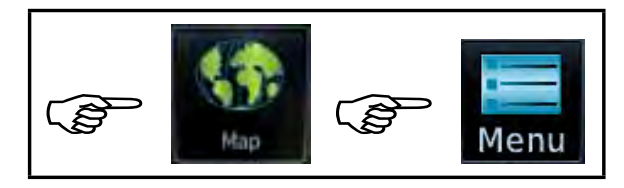

#### **Map Menu**

Appuyer pour sélectionner les informations qui seront affichées (Terrain, TOPO, Airways, NEXRAD) sur la carte.

Appuyer pour sélectionner les cartes qui sont affichées sur la page CARTE.

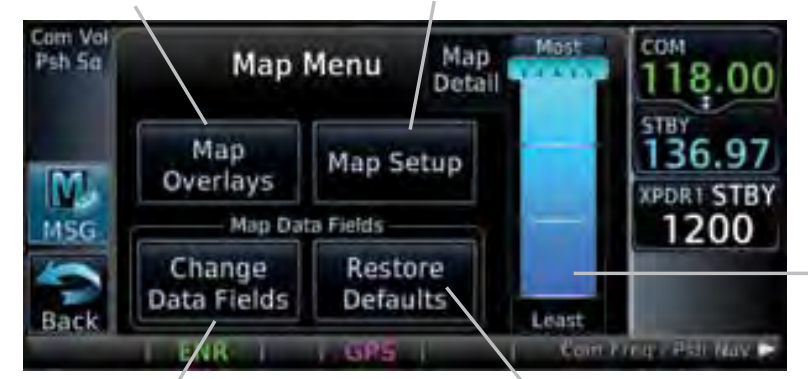

Appuyer pour sélectionner les champs qui seront affichés aux quatre coins de la page CARTE.

Appuyer pour revenir aux réglages d'usine par défaut.

Appuyer, maintenir, et faire glisser le curseur pour régler le niveau de détails affiché sur la page CARTE.

### **Modification des champs de données**

Carte

Les champs de données situés aux quatres coins de la page CARTE peuvent être configurés de manière à afficher n'importe quelle combinaison de quatres paramètres différents de navigation. Pour sortir du menu sans changement, appuer sur **Cancel**.

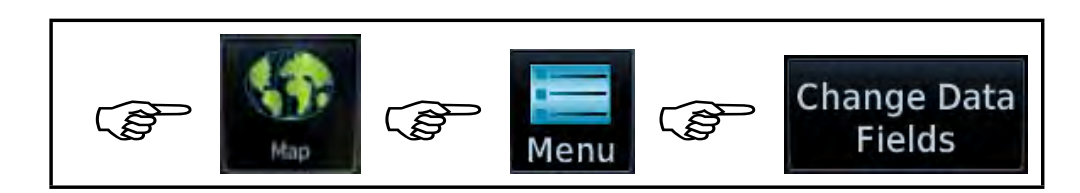

#### **Changement des champs de données de NAV**

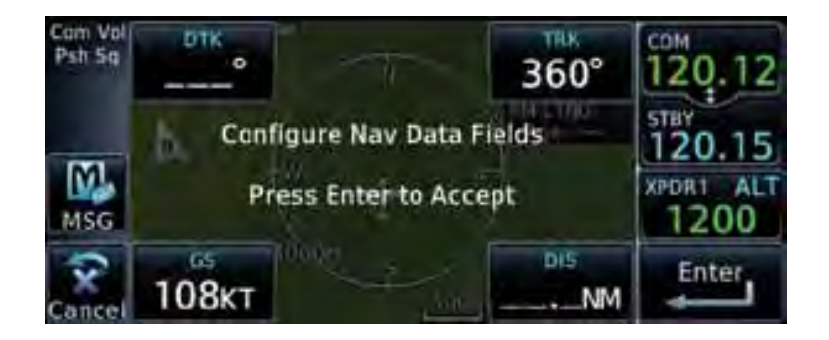

#### **Choix disponible pour les champs de données NAV**

- BRG Cap vers le prochain point tournant DIS - Distance vers le prochaine point tournat DIS to Dest - Distance jusqu'à Destination DTK - Route désirée ESA - Altitude de Sécurité sur la route ET A - Heure d'arrivée estimée au prochain point ET A at Dest - Heure d'arrivée estimée à destination ETE - Temps de vol estimé jusqu'au prochain point ETE to Dest - Temps de vol estimé à destination Fuel Flow - Consommation de carburant totale Generic Timer - Chronomètres GS - Vitesse sol au GPS
- GSL Altitude GPS MSA - Altitude de sécurité minimale OAT (static) - Température de l'air statique OAT (total) - Température de l'air totale Current Time - Heure TU TKE - Erreur d'angle par rapport à la route Trip Timer - Chronomètre TRK - Route VSR - Vitesse verticale requise Wind - Vitesse et direction du vent XTK - Erreur de croisement de route OFF - aucun affichage

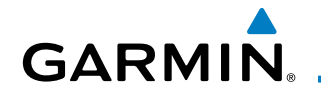

# **Mode Panoramique**

Pour entrer en mode **PAN** (Panoramique), toucher la carte n'importe où en mode d'affichage CARTE. Bouger votre doigt sur la carte pour la déplacer comme désiré. En mode Pan, toucher n'importe quel symbole sur la carte pour le mettre en surbrillance, et toucher ensuite l'icone INFORMATION pour afficher toutes les informations disponible concernant le symbole en surbrillance. Toucher l'icone **Next** pour avoir les informations sur les points tournants proche du curseur.

#### **Création d'un point tournat:**

Toucher n'importe quel endroit sur la carte, qui n'est pas déjà un point tournant existant, pour créer un point tournant utilisateur. l'icone **Waypoint info** affichera "Create Waypoint" et affichera la page "Create User Waypoint" . Voir la section "Waypoint Info, Creating User Waypoint".

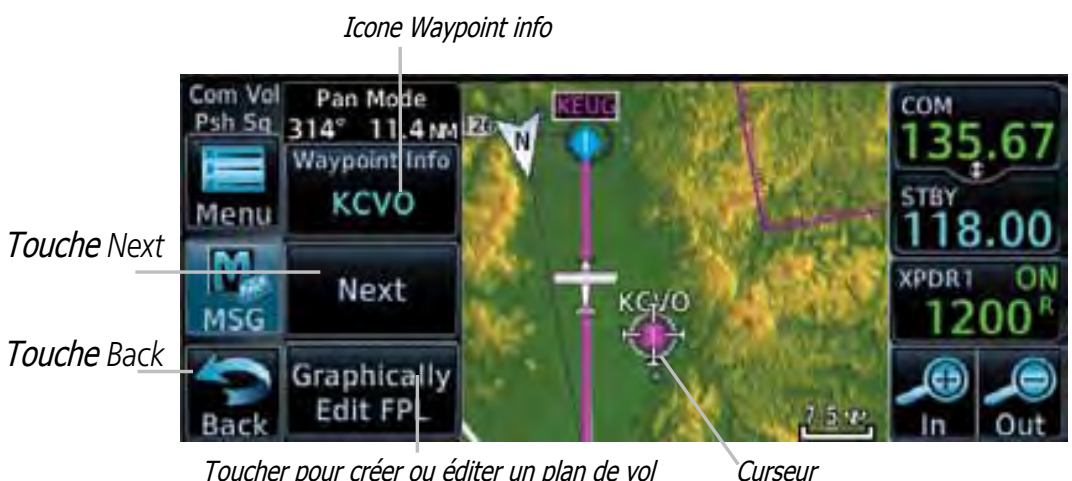

Toucher pour créer ou éditer un plan de vol

Pour créer ou éditer un plan de vol, toucher l'icone **Graphically Edit FPL**. Pour quitter le mode **PAN**, toucher l'icone **Back**.

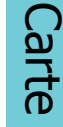

#### **Créer, ou éditer, un plan de vol en mode PAN (Panoramique)**

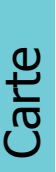

**NOTE:** Il n'est pas possible d'additionner en mode graphique un point tournat intermédiaire entre la position courante et un point **direct-to**, sauf si ce point existe dans le plan de vol. Garmin recommande d'effacer le plan de vol avant d'éditer de modifier un point tournant en mode graphique.

En mode **PAN**, toucher l'icône **Graphically Edit FPL** pour ajouter/retirer des points tournants, et/où altérer la route dans un plan de vol existant. Vous pouvez aussi créer ou éditer un plan de vol existant en touchant l'icône **Flight Plan** qui se trouve sur la page d'accueil. Voir la section **Flight Plan** de ce guide.

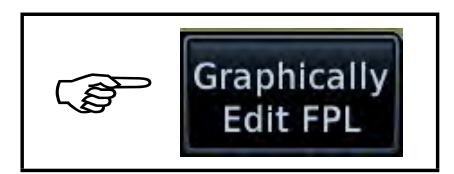

#### **Editer un plan de vol**

Dans la page **MAP**, entrer en mode **PAN** en touchant l'écran.

Toucher l'icône **Graphically Edit FPL**. Toucher n'importe quel point que vous voulez ajouter à votre plan de vol. Vous pouvez aussi toucher et faire glisser la route du plan de vol sur n'importe quel point. Si vous commettez une erreur, toucher l'icône **Undo**. L'icône **Undo** vous permettra de revenir sur les neufs dernières modifications ou éditions effectuées. Lorsque vous avez terminé, toucher l'icône **Done**  pour sauvegarder vos changements. Toucher **Cancel** pour quitter la page sans faire de changment au plan de vol.

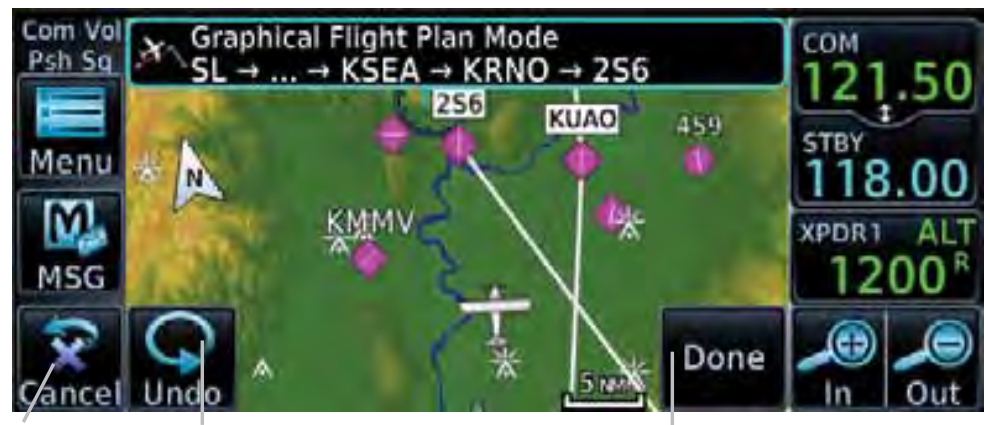

Toucher pour quitter la page Icône Undo sans changement au plan de vol.

Toucher pour confirmer l'entrée dans le plan de vol.

**Plan de vol en page CARTE**

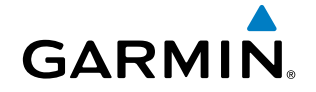

# TERRAIN

**NOTE:** Les performances peuvent varier en fonction de votre configuration. Pour l'échelle des cartes, référez vous à la section "Symbols" de ce guide.

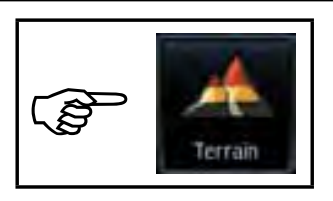

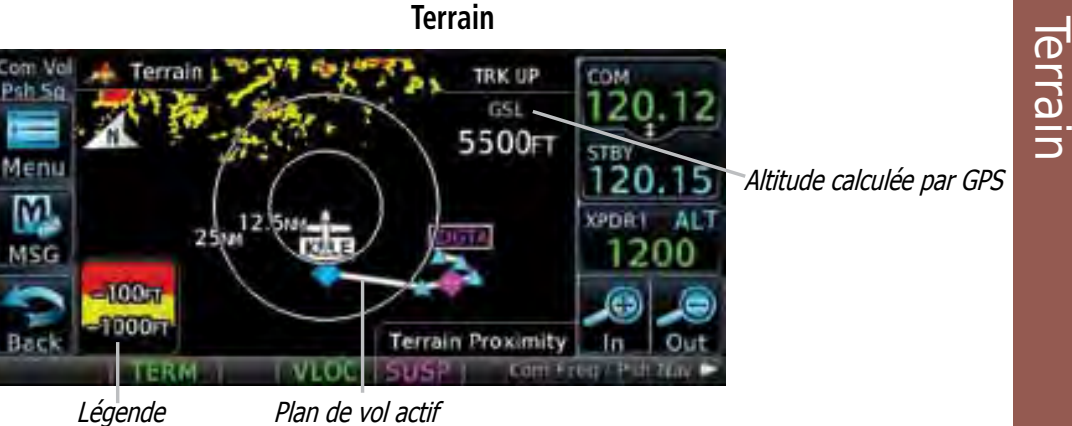

**Page Terrain**

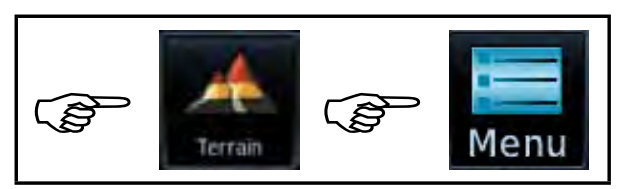

**Menu Terrain**

Toucher pour afficher le terrain en cercle de 360° ou en arc de cercle de 120°..

Toucher pour afficher le plan de vol actif.

Toucher pour afficher la légende du terrain.

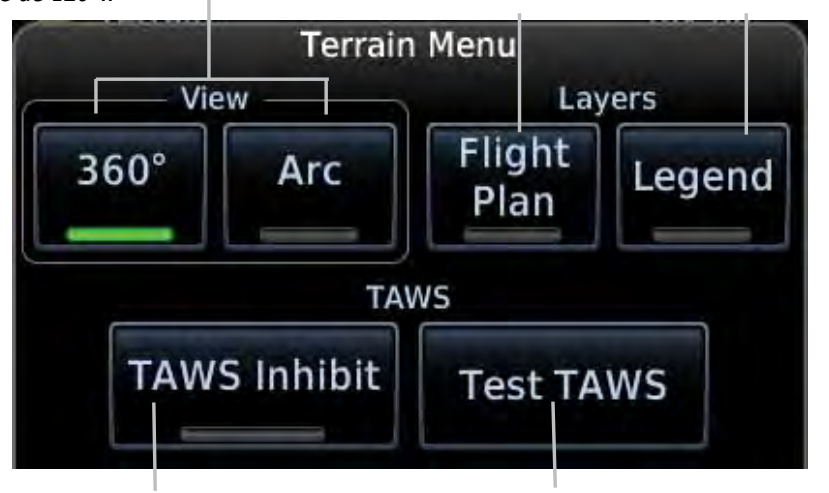

Toucher pour supprimer les alertes Terrain Toucher pour tester les alertes Terrain

**Options TAWS du Menu Terrain T**errain **A**wareness and **W**arning **S**ystem

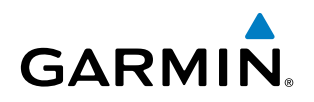

# **Navigation Standard (Default Nav)**

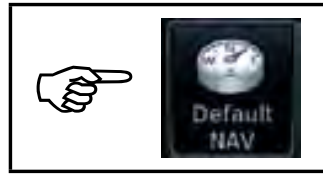

**Navigation Standard (Default NAV)**

Champs de données

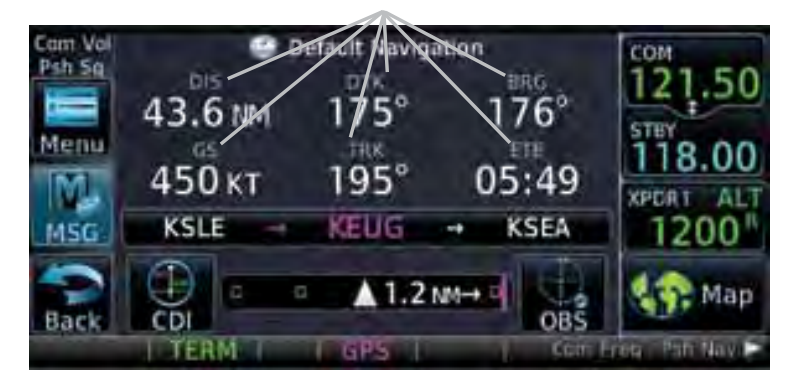

**Page de Navigation Standard**

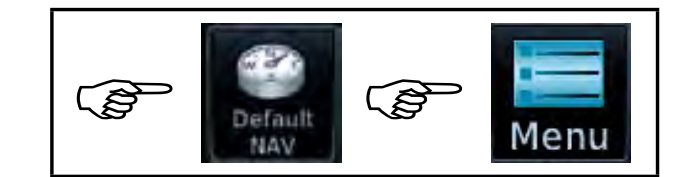

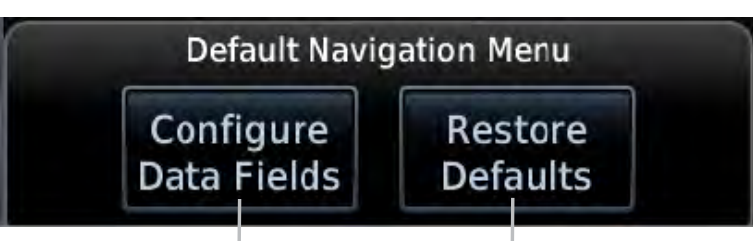

Toucher pour sélectionner les champs de données à afficher sur la page de Navigation.

Toucher pour restaurer les valeurs GARMIN par défaut.

### **Page de Navigation Standard ( Default Navigation Menu)**

La sélection de données est la même que celle listée dans le menu "Changement des champs de données" dans la section CARTE.

# **PLAN DE VOL**

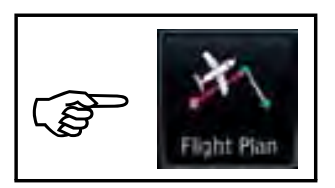

### **Plan de Vol**

#### **Création d'un Plan de Vol**

Dans la page **Flight Plan**, toucher "**Add Waypoint**" pour faire afficher un clavier alphanumérique. Taper l'identifiant d'un aéroport, et appuyer sur **Enter .** Si l'identifiant est inconnu, toucher l'icône **Find** pour chercher l'aéroport. Pour sortir sans faire de changement au plan de vol, toucher l'icône **Cancel**.

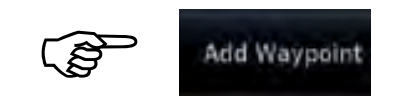

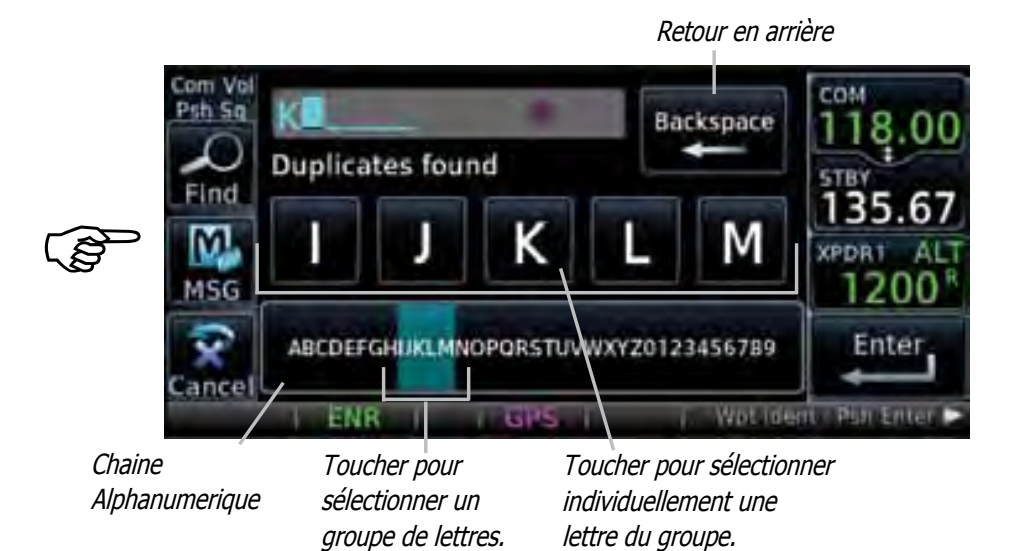

**Entrée au Clavier**

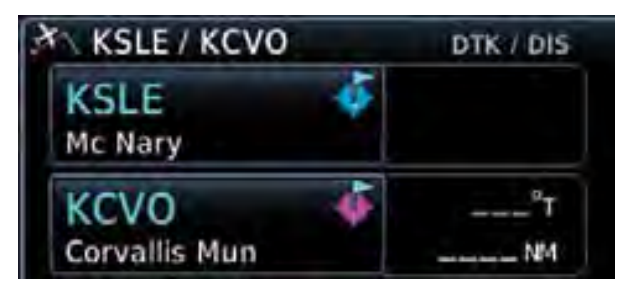

**Exemple de plan de vol**

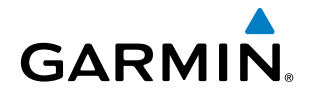

### **Routes Aériennes (Airways)**

Dans la page "**Active Flight Plan**", toucher "**Add W aypoint**" et sélectionner un VOR, par exemple UBG.

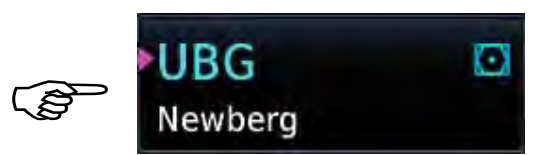

Toucher le point tournant, et le menu "**Waypoint Options** " s'affiche

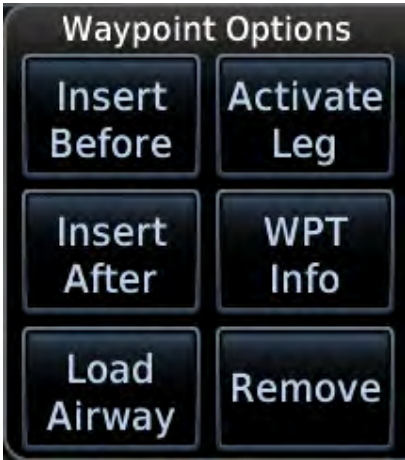

**Load Airway:** Toucher le point d'entrée pour sélectionner les routes aérennes disponible, et les points de sortie.

**Load:** Toucher pour charger la route aérienne sélectionnée dans le plan de vol. **Cancel:** Toucher pour sortir sans changement au plan de vol.

**Remove Airway:** Toucher pour enlever la route du plan de vol. Toucher **Preview** si besoin pour vérifier la route selectionnée.

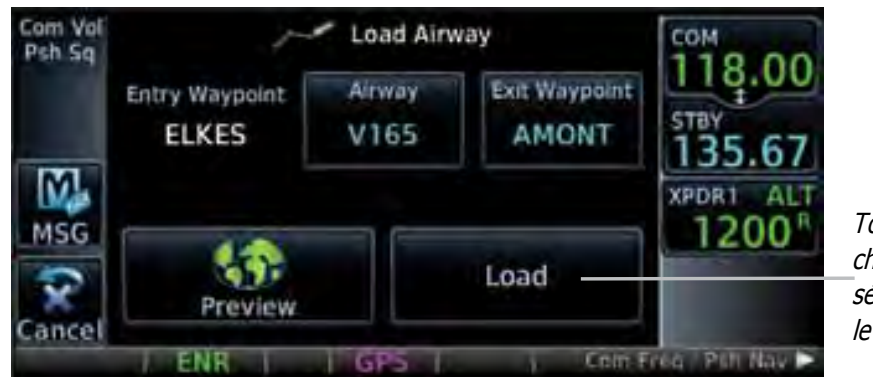

Toucher pour charger la route sélectionnée dans le plan de vol.

**Sélection des points d'entrée et de sortie**

## **Menu Plan de vol (Flight Plan)**

Le menu Plan de vol vous permet de prévisualiser, d'enregistrer, d'inverser et d'éditer les plans de vol.

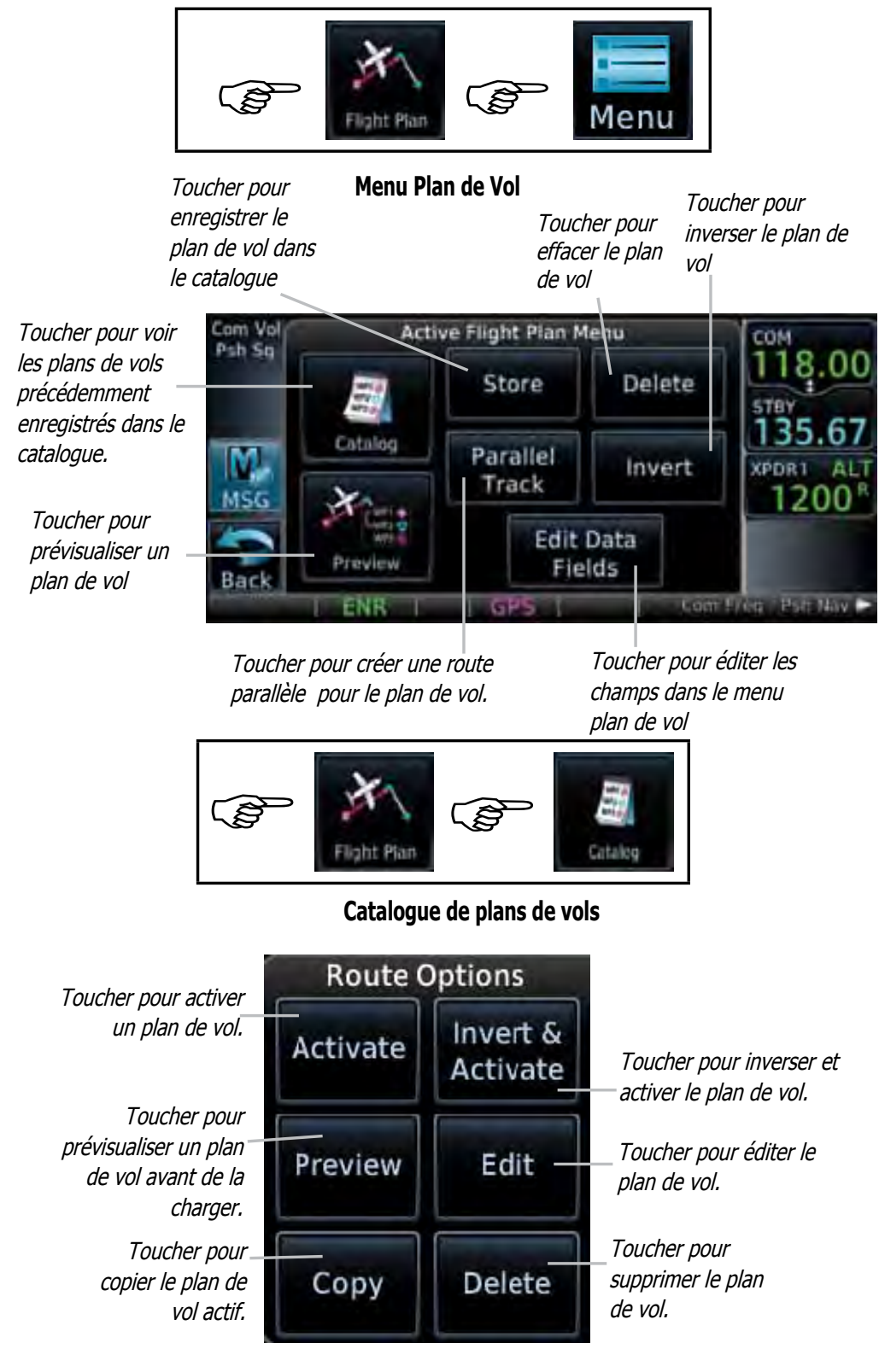

**Options des Routes pour les Plans de Vols**

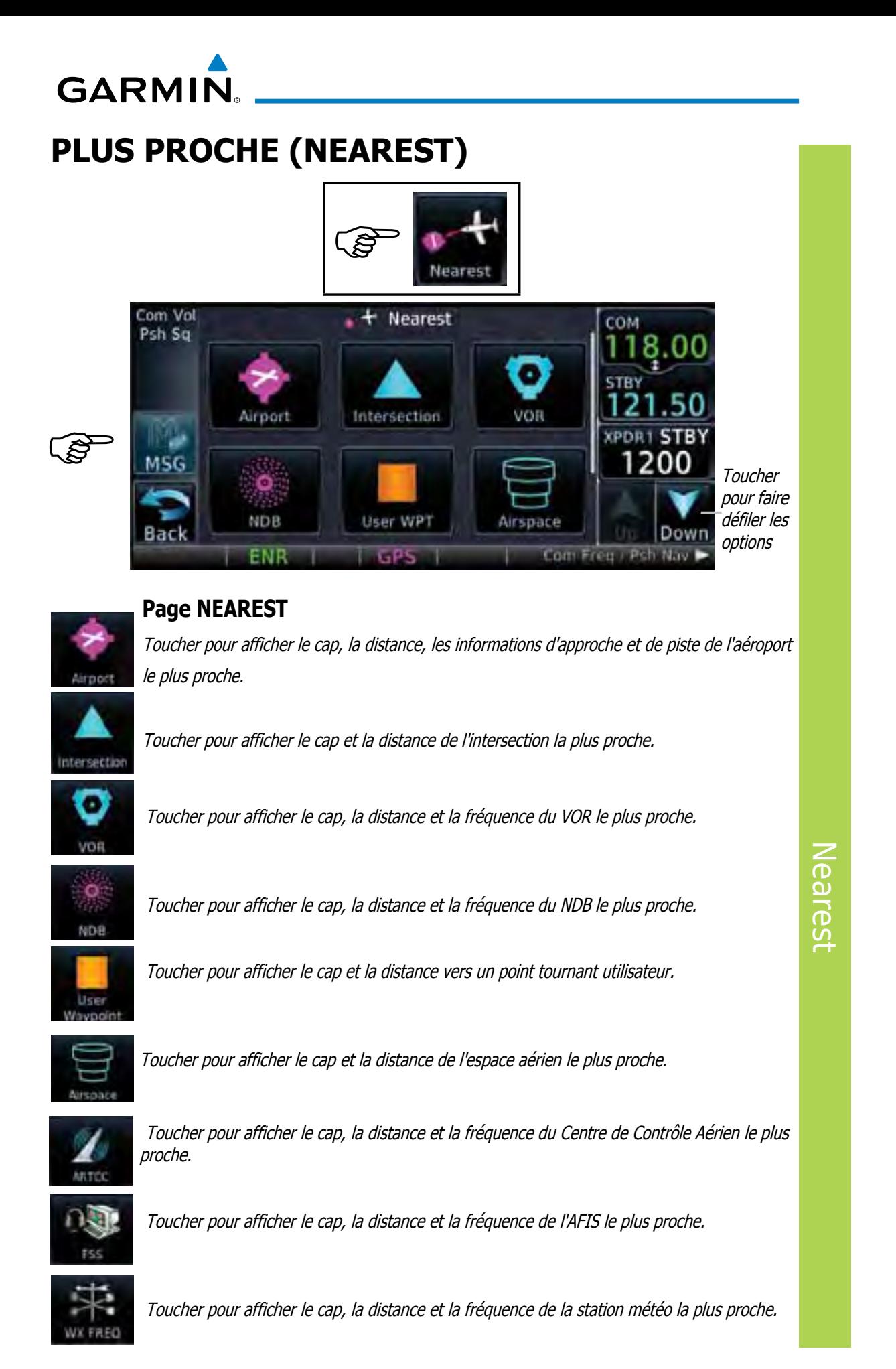

# **WAYPOINT INFO**

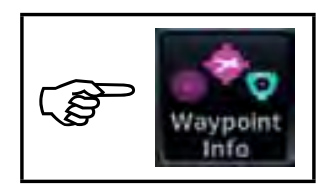

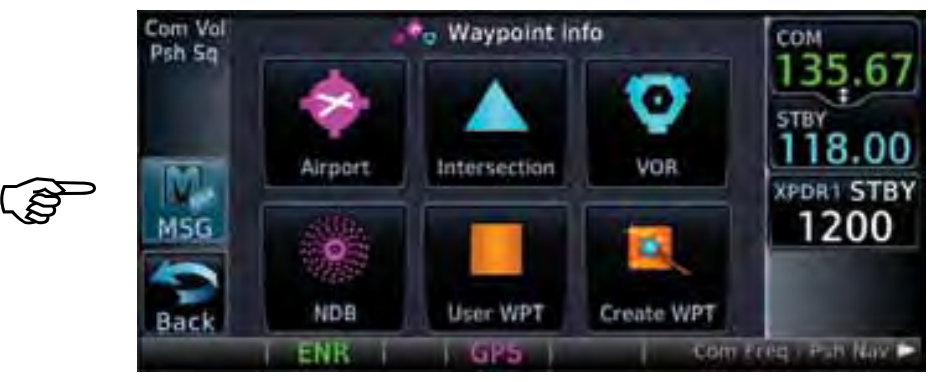

**Page Waypoint Info** 

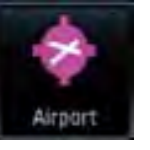

Toucher pour afficher la carte des aéroports, les procédures, les pistes, les fréquences, la météo, et les NOTAMS.

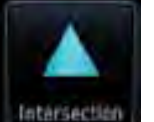

Toucher pour afficher cap et distance, latitude et longitude, emplacement de l'intersection la plus proche.

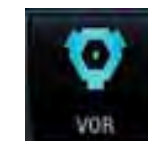

Toucher pour afficher cap et distance, latitude et longitude, emplacement, fréquence, aéroport le plus proche et variation magnétique du VOR.

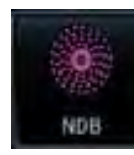

Toucher pour afficher cap et distance, latitude et longitude, emplacement, fréquence, aéroport le plus proche, et description du NDB.

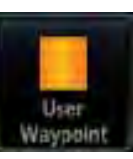

Toucher pour afficher cap, distance et référence pour un point tournant utilisateur.

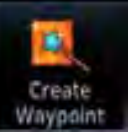

Toucher pour créer un point tournant permanent ou temporaire. Des détails tels que référence utilisateur, commentaires, type de position, point tournant de référence, radial et distance peuvent êtres configurés.

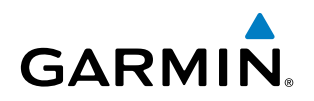

# **Création d'un point tournant utilisateur (Waypoint)**

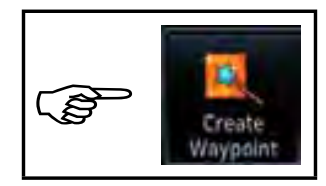

# **Création d'un point tournant (Waypoint)**

- 1. Toucher l'icône **Create Waypoint**. Si aucun point tournant utilisateur n'existe, la phrase "No User Waypoints exist. Create User Waypoint?" (Aucun point tournant utilisateur n'existe. Voulez vous créer un point tournant?) va s'afficher. Toucher **OK** pour continuer.
- 2. Entrer le nom choisi (identifiant identifier) et sa position, ou par référence à un point existant en définissant un radial et une distance. l'identifiant peut se composer au maximum de 6 charactères alphanumériques et le commentaire de 24 charactères au maximum.

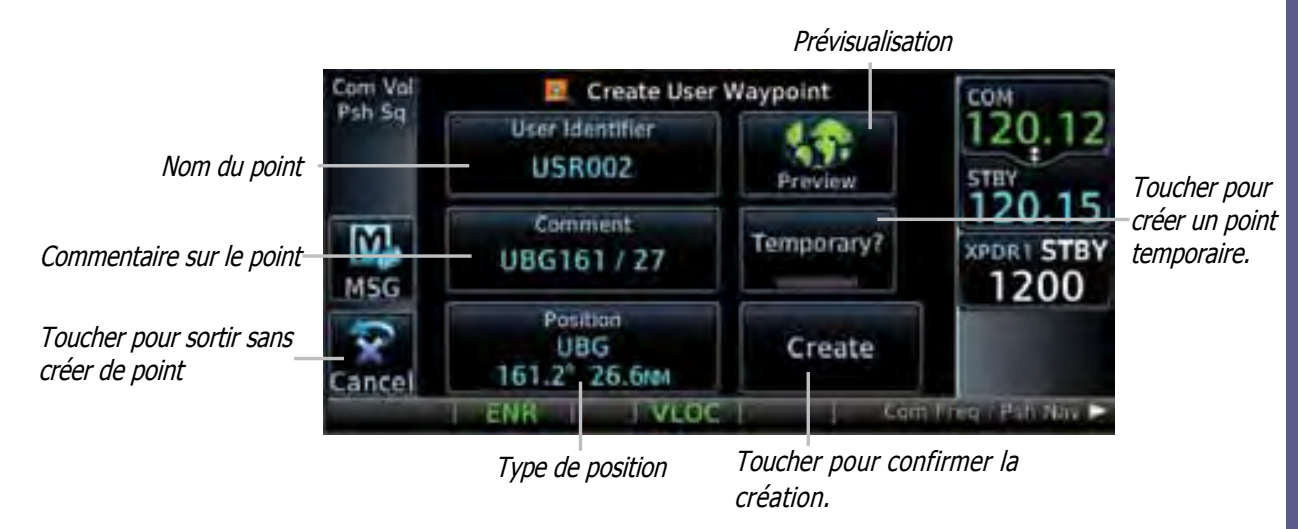

3. Toucher **Create** pour confirmer votre entrée.

**Ecran de création de point tournant utilisateur.**

Waypoint Info Waypoint Info

# **UTILITAIRES**

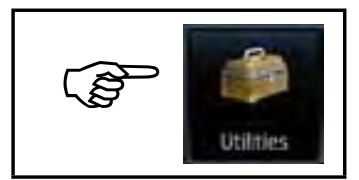

### **Utilitaires**

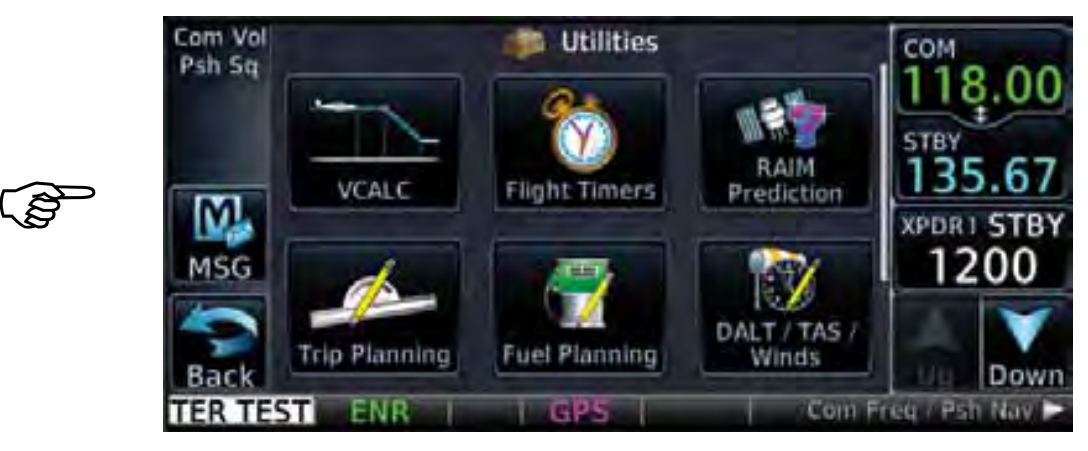

### **Page Utilitaires**

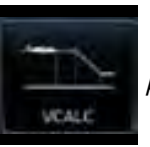

Toucher pour entrer dans le profil VCALC profile.

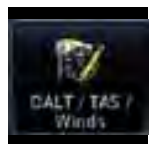

Toucher pour voir les calculs d'altitude densité, vitesse air, et vent.

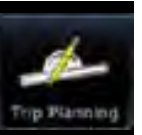

Toucher pour voir les informations de voyage dans le cadre du plan de vol actif.

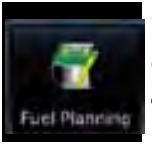

Toucher pour voir les informations sur le carburant dans le cadre du plan de vol actif.

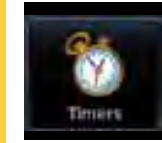

Toucher pour accéder aux chronomètres. Chronomètre générique (comptage ou décomptage), compteur de temps de vol, et heure de départ.

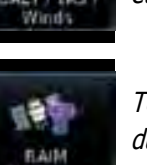

Toucher pour voir l'intégrité du signal GPS a un endroit et un moment particulier.

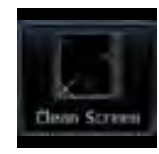

with

Toucher pour nettoyer l'écran en toute sécurité. Appuyer sur l'icône HOME pour sortir du mode de nettoyage.

Utilitaires

# SYSTEM**E**

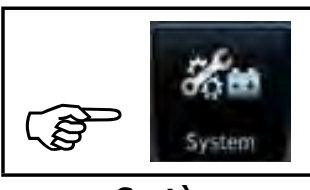

### **Système**

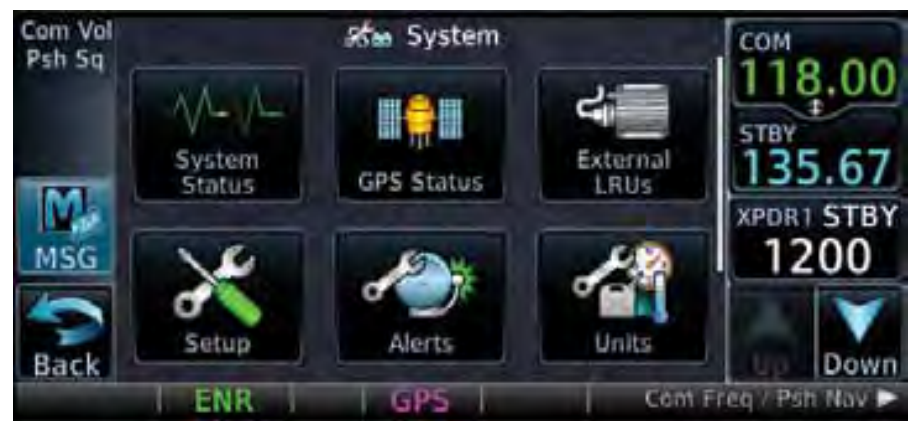

# **Page Système**

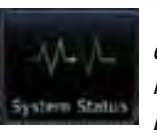

Toucher pour afficher le numéro de série, l'identificateur, les informations de version et de bases de données.

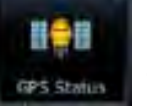

Toucher pour afficher la qualité de la réception GPS.

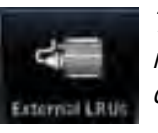

Toucher pour voir le statut de <sup>n</sup>'importe quel système externe connecté au GTN.

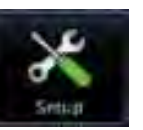

Toucher pour voir la configuration du système, date/ heure, critères de recherche de l'aeroport le plus proche et espacement des canaux COM.

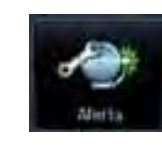

Toucher pour configurer les alertes d'arrivée, de proximité de destination, et d'entrée dans des espaces aériens selectionnés.

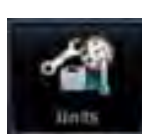

Toucher pour configurer les unités de mesure pour les angles de NAV, la température et le carburant.

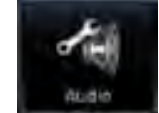

Toucher pour régler le volume du son lorsqu'on touche l'écran.

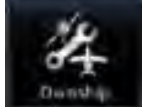

Toucher pour choisir le symbole de son avion.

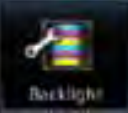

Toucher pour régler le niveau de rétro-éclairage.

# **GARMIN.**

# SYMBOL**E**S

# **Symboles de la carte**

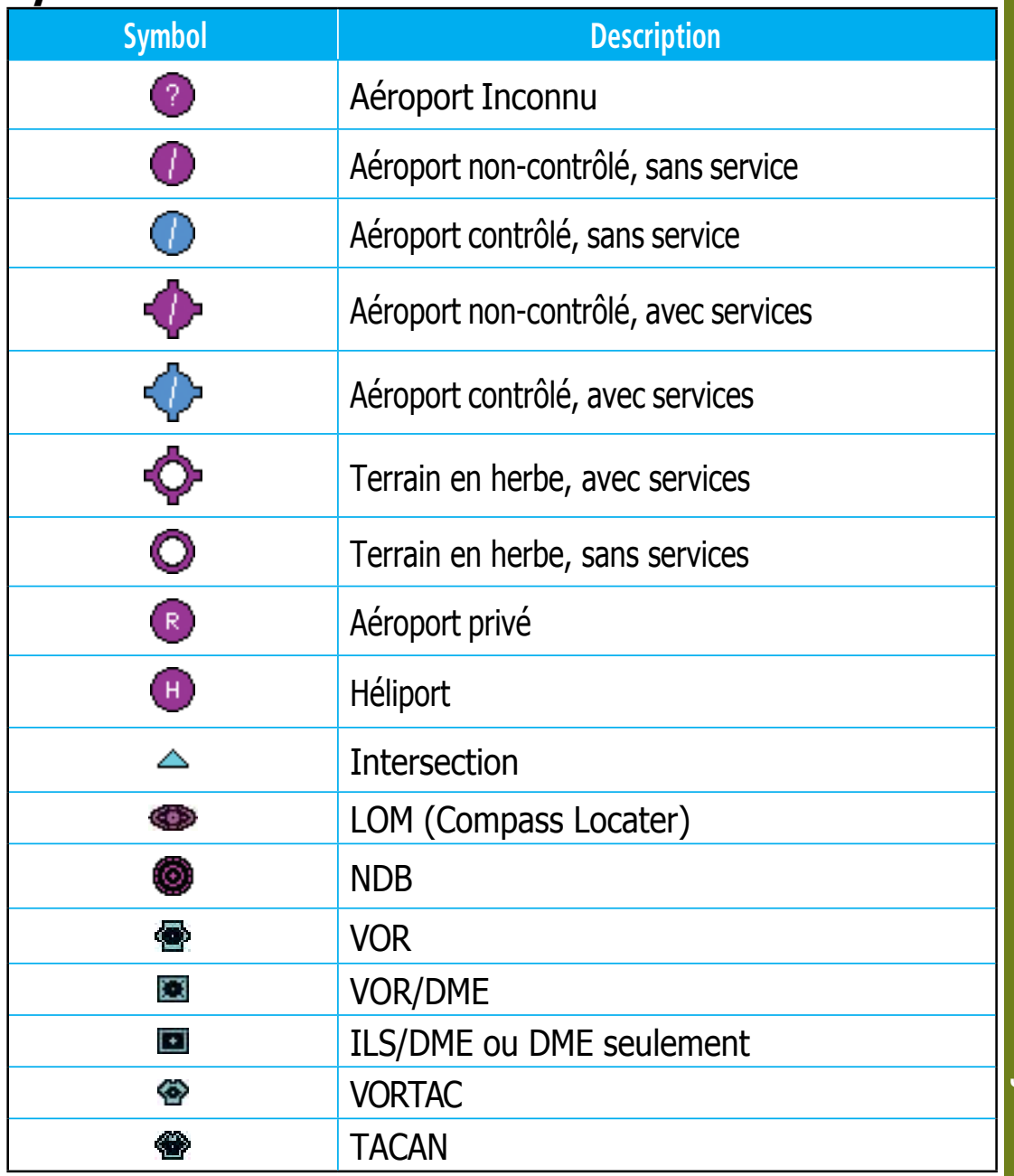

Symbols